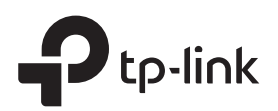

# Quick Installation Guide

الاب

الاب

Note: RE365 (UK version) is used for demonstration in this guide. Images may differ from actual products.

# **Connect and Extend**

## Method 1: Via a Web Browser

1. Connect your computer or smartphone to the extender's network.

TP-Link\_Extender\_2.4GHz TP-Link\_Extender\_5GHz

2. Launch a web browser, and enter http://tplinkrepeater.net or http://192.168.0.254 in the address bar. Create a password to log in. Note: If the login window does not appear, refer to FAQ > Q1.

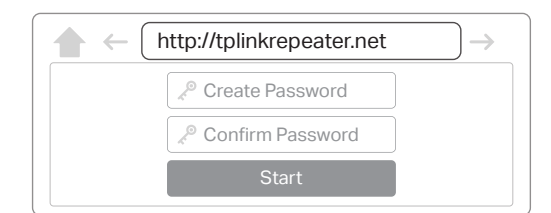

Note: 3. Follow the instructions to complete the setup.

1. The Signal LED (ve) should turn solid on. If not, refer to FAQ > Q3. 2. You can customize the network names during the setup.

## Method 2: Via the Tether App

1. Download the Tether app.

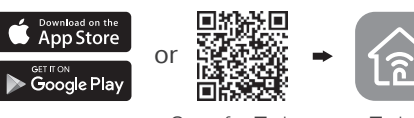

2. Connect your smartphone to the extender's network.

TP-Link Extender 2.4GHz  $\widehat{\otimes}$  (i) TP-Link\_Extender\_5GHz

- 3. Launch the Tether app, and select your extender. Create a password to log in.
- Note: 4. Follow the instructions to complete the setup.
- 1. The Signal LED ((P) should turn solid on. If not, refer to FAQ > Q3. 2. You can customize the network names during the setup.

## Method 3: Via the WPS Button

1. Press the WPS button on your router.

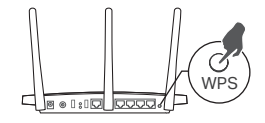

Plug the extender into a power outlet next to your router. Wait until its

• Power

On

Power 5GHz 2.4GHz Ethernet

Power LED turns solid on.

Power On

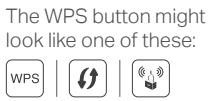

2. Within 2 minutes, press the WPS button on the extender.

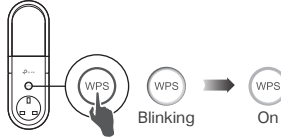

The Signal LED should change from blinking to solid on, indicating Blinking On successful connection.

The extended networks share the same network names and passwords as your router.

#### Note:

- 1. If the extender connects to a dual band router but only the 2.4GHz or 5GHz LED is on, repeat steps 1 and 2 above to connect to the other band.
- 2. If the WPS method fails, or if you want to customize the extended network names, use Method 1 or 2.

Blue: Suitable location Red: Too far away

# 3 Relocate and Enjoy

 $\langle \cdot \rangle$  Enjoy the internet!

- 1. Plug in the extender about halfway between your router and the Wi-Fi dead zone. The location you choose must be within the range of your host network.
- 2. Wait until the Signal LED turns solid blue. If it doesn't, relocate the extender closer to the router to achieve better signal quality.

Host Network Extended Network Signal LED Same as host network

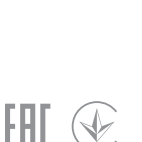

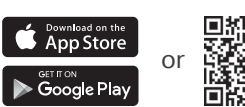

Scan for Tether Tether

 $\widehat{\mathcal{F}}$  (i)

Network Names: Customized/same as host network Passwords:

# Entertainment Adapter

The extender can be used as a wireless adapter to connect any Ethernet-only device such as a Blu-ray player, game console, DVR, or smart TV to your Wi-Fi network. First, connect the extender to your router using one of the methods on the front page. You can then connect your device to the extender via an Ethernet cable.

## Ethernet Connection

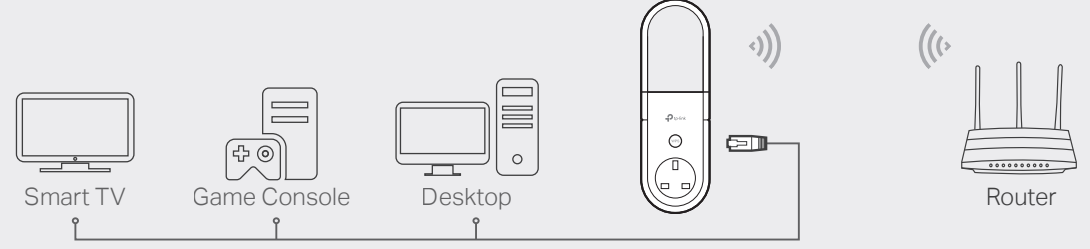

# LED Explanation

## (Signal)

Solid blue: The extender is connected to your router's wireless network and is in a suitable location.

Solid red: The extender is experiencing poor signal strength. Try relocating it closer to your router.

Blinking: WPS connection is in progress.

Off: No wireless connection is established.

## Ethernet

On: A powered-on device is connected to the Ethernet port. Off: No powered-on device is connected to the Ethernet port.

### 2.4GHz/5GHz

On: The extender is connected to the 2.4GHz/5GHz wireless network of your host router.

Off: No wireless connection has been established.

#### Power

On: The extender is on. Blinking: The system is starting up or firmware is being upgraded. Off: The extender is off.

# **FAQ (Frequently Asked Questions)**

#### Q1. What should I do if I cannot access the extender's web management page?

- Make sure your computer or smartphone has connected to the extender's network, and not that of your router.
- If you are using a computer, unplug the Ethernet cable if any. Make sure your computer is set to obtain an IP address and DNS server address automatically.
- Verify that http://tplinkrepeater.net or http://192.168.0.254 is correctly entered in the web browser and press Enter.
- Reset the extender and try again.

#### Q2. How do I reset the extender?

• With the extender powered on, use a pin to press and hold the Reset button until all LEDs turn on momentarily, then release the button.

- Q3. What should I do if the Signal LED doesn't become solid on after completing Method 1 or 2?
	- You may have entered incorrect Wi-Fi passwords for your host networks during the configuration. Check the passwords and try again.
	- Reset the extender and go through the configuration again.
- Q4. I have enabled wireless MAC filtering, wireless access control, or access control list (ACL) on my router. What should I do before configuring the extender?
	- If you have enabled those features of your host router, you may need to disable them first, and then follow any method on the front page to complete the configuration.

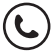